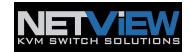

# USER MANUAL

NVP1015 / 1017 – S801/S1601 1U 15" / 17" Rackmount LCD Keyboard Drawer with USB KVM Switch

# **Table of Contents**

| 1.         | Table of Content                               | P.1               |
|------------|------------------------------------------------|-------------------|
| 2.         | Read Before Installation                       | P2                |
| 3.         | Introduction                                   | P3                |
| 4.         | Features                                       | P3                |
| 5.         | Package Contents                               | P.4               |
| 6.         | Optional Accessories                           | P.5               |
| 7.         | Peripheral Products                            | P.5               |
| 8.         | Important Safeguards                           | P.6               |
| 9.         | Structure Diagram                              | P7                |
| 10.        | Dimension Diagram                              |                   |
|            | NVP1015-S8/1601                                | P.8               |
|            | NVP1017-S8/1601                                | P.9               |
| 10.        | LCD Session                                    |                   |
|            | LCD Membrane Diagram LCD OSD Control Main Menu | P.11<br>P.11      |
|            | Sub Menu<br>Resolution Settings<br>For Windows | P.12-13<br>P.14   |
| 11.        | KVM Session                                    |                   |
|            | Front View                                     | P. 16             |
|            | Rear View                                      | P. 17             |
|            | Installation Steps                             | P.18              |
|            | Cascading                                      | P. 19             |
| 12.        | Start Up                                       | P. 20             |
|            | HotKey Command                                 | P. 20             |
|            | HotKey Command Operation                       | P. 21-22          |
|            | KVM OSD Operation                              |                   |
|            | Main Controls                                  | P. 23             |
|            | Sub Controls                                   | P. 24-29          |
| 13.<br>14. | FAQ<br>Technical Specification                 | P. 30<br>P. 31-32 |

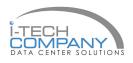

NVP1015 / NVP1017 User Manual

#### 2. Read Before Installation

#### **Technical Notes**

#### For Windows 98/98 SE systems

HID (Human Interface Device) driver must be installed prior to using the USB KVM switch.
To install the HID driver, first connect a USB keyboard and mice directly to computer
(before installing KVM switch) then follow the Windows installation instructions, this will
install the HID device driver and allow the use of the KVM switch.

**Note:** Failure to do so may result in Windows not being able to detect keyboard and mouse.

• If a mouse recognition error is displayed during system boot:

"Windows did not detect a mouse attached to the computer. You can safely attach a serial mouse now. To attach a mouse to a PS/2 mouse port, you must first turn the computer off"

- a) Press the Tab key once to select the check box.
- b) Press the Space bar once which will place a check in the box "Do not show this message again"
- c) Press the Enter key once and Windows will continue to boot and will then recognize the mouse.

#### **Operating System Compatibility**

- Any USB-enabled operating system such as Windows® 98, Windows® 98SE, Windows® 2000, Windows® XP or higher.
- Windows® 95 are not recommended because of immature USB support.

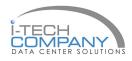

NVP1015 / NVP1017 User Manual

#### 3. Introduction

NVP Series is a combination of keyboard, mouse and monitor into a drawer, with features such as flip-up design, adjustable brackets, built in LCD OSD to provide effective assistant for an administrator to control PC system.

NVP Series provides cost effective for your limited IT budget over using CRT and rack mounting. Also, it will be space saving for your compact environment rack and effective assistant for an administrator to control PC system.

#### 4. Features

- Adjustable mounting brackets from 390 to 790mm (front to rear 19" mount)
- Lightweight aluminium construction—with black anodise finish
- Slim Size keyboard with GlidePoint TM touch pad mouse
- Standard D-Sub 15-pin VGA input connector
- Supplied with 12V 5A remote power adapter (single power resource)
- Directly compatible with SUN Microsystems resolution 1152 x 900
- Built-in SUN Microsystems Hot Key without any converter
- Built in On Screen Display controlled by integral membrane switches.
- Unique mechanical design to maximize rack mountable space
- Unique monitor flip-up design allows viewing through closed glass door of cabinet.
- Built-in KVM switch function for easy controlling and monitoring up to 16 residing servers / platforms
- Auto scan mode for monitoring PCs and flexible scan time from 5 ~ 99 seconds
- Hot Pluggable—Add or remove computers without powering down the switch
- Easily switch Individual button to select the PC channel using the pushbutton channel selector switches, Hot Keys, or via the On-Screen Display (OSD) Menu

Disclaimer

This information is subject to change without notice. The producer of this manual accepts no responsibility for damage or claims, resulting from misuse or misinterpretation

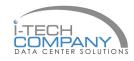

# 5. Package Contents

| LCD Monitor Drawer with USB KVM Switch | 1 Piece  |
|----------------------------------------|----------|
| User Manual                            | 1 Piece  |
| DC Power Adapter                       | 1 Piece  |
| Power Cord                             | 1 Piece  |
| Mounting Bracket                       | 1 Pair   |
| Fasteners                              | 4 Pieces |
| NB-6 2-in-1 KVM cable                  | 8 Pieces |

## **Before Unpacking**

It is very important to locate the LCD Keyboard Drawer in a suitable environment.

- The surface for placing and fixing the LCD Keyboard Drawer should be stable and level or mounted into a suitable cabinet.
- Make sure the place has good ventilation, is out of direct sunlight, away from sources of excessive dust, dirt, heat, water, moisture and vibration.
- Convenience for connecting the LCD Keyboard Drawer to the related facilities should be well considers too.

## **Unpacking**

The LCD Keyboard Drawer comes with the standard parts shown as above. Check and make sure they are included and in good condition. If anything is missing, or damage, contact the supplier immediately.

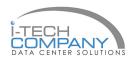

# **6. Optional Accessories**

| KVM Cable      |                                    |  |
|----------------|------------------------------------|--|
| NB-6 / 10 / 15 | 6ft / 10ft / 15ft USB 2-in-1 cable |  |
| Cascade Cable  |                                    |  |
| śśśś           | 6ft USB Cascade cable              |  |
| Others         | Video Input                        |  |
|                | 24V / 48V DC Power Supply          |  |

# 7. Peripheral Products

| Model    | Description            |
|----------|------------------------|
| NV-S801  | 8-Port USB KVM switch  |
| NV-S1601 | 16-Port USB KVM switch |
| NV-S101  | CAT.5 USB KVM extender |

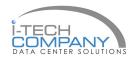

# 8. Important Safeguards

Please read all of these instructions carefully before you use the device. Save this manual for future reference.

- Unplug the LCD Keyboard Drawer from the power outlet before cleaning.
- Do not spray liquid cleaners or aerosol directly on the device. Wet a cloth with a neutral detergent (e.g. clean water) and squeeze it tight, then clean the screen slightly with it.
- Do not expose the LCD Keyboard Drawer directly to rain, water, moisture or sunlight.
- Avoid pressure on the LCD screen to prevent permanent damage to the display.
- Do not attempt to service the device yourself. Improper operation may void your warranty. Refer all servicing to qualified service personnel.
- Safe storage environment of the LCD Keyboard Drawer is ranging between −20°C and 60°C. Permanent damage could occur if the LCD Keyboard Drawer is stored outside the safe range.
- Unplug the LCD Keyboard Drawer immediately and call qualified service personnel under the following conditions:
  - 1. If the monitor has been exposed to rain, liquid or water.
  - 2. If the monitor has been dropped or the casing has been damaged.

# What the warranty does not cover

- 1. Any product, on which the serial number has been defaced, modified or removed.
- 2. Damage, deterioration or malfunction resulting from:
  - a) Accident, misuse, neglect, fire, water, lightning, or other acts of nature, unauthorized product modification, or failure to follow instructions supplied with the product.
  - b) Repair or attempted repair by anyone not authorized by us.
  - c) Any damage of the product due to shipment.
  - d) Removal or installation of the product.
  - e) Causes external to the product, such as electric power fluctuation or failure.
  - f) Use of supplies or parts not meeting our specifications.
  - g) Normal wear and tear.
  - h) Any other causes which does not relate to a product defect.
- 3. Removal, installation, and set-up service charges.

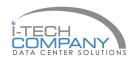

# 9. Structure Diagram

- 1. keyboard
- 2. Aluminum front panel
- 3. Class A active matrix TFT LCD panel
- 4. Rear metal case
- 5. Analog to digital signal converter board
- 6. LCD inverter
- 7. LCD membrane
- 8. Ball bearing telescopic slides with stopper
- 9. Adjustable mounting bracket
- 10. KVM membrane & KVM switch board

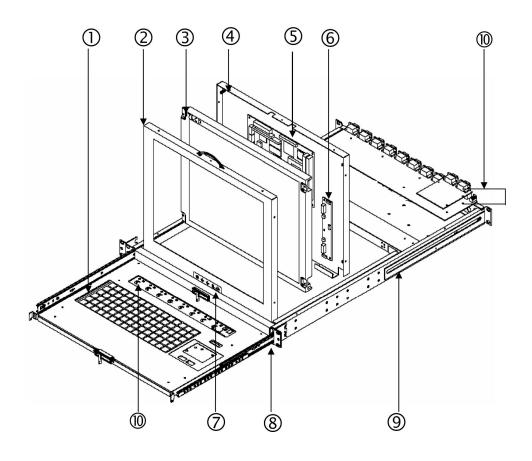

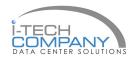

NVP1015 / NVP1017 User Manual

# 10. Dimensions Diagram

NVP1015-S8/1601 1U 15" LCD Keyboard Drawer with USB KVM

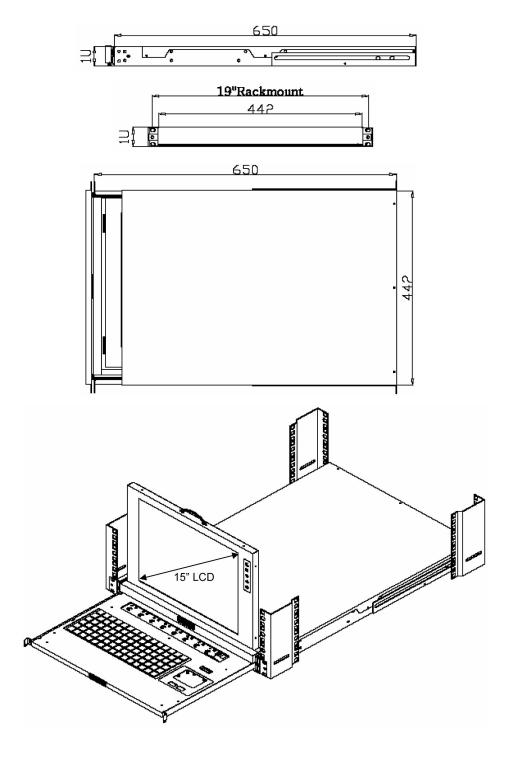

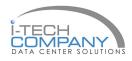

NVP1015 / NVP1017 User Manual

# 10. Dimensions Diagram

NVP1017-S8/1601 1U 17" LCD Keyboard Drawer with USB KVM

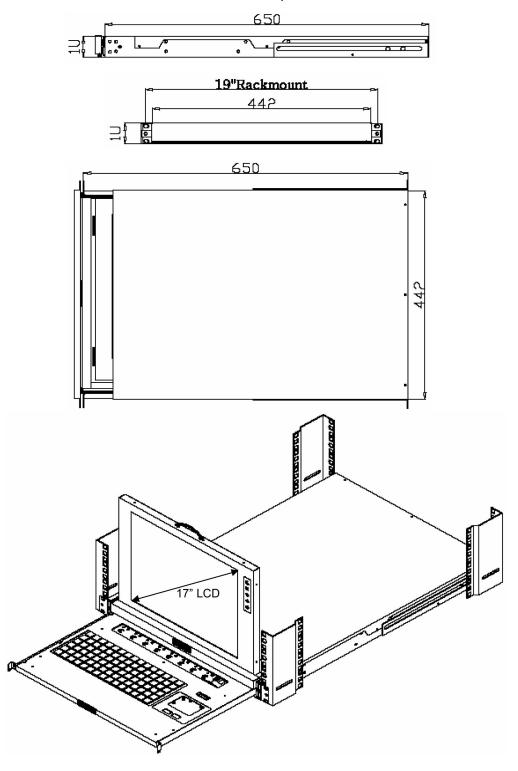

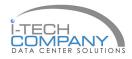

# LCD Session

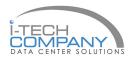

## 11. LCD Session

## **LCD Membrane diagram**

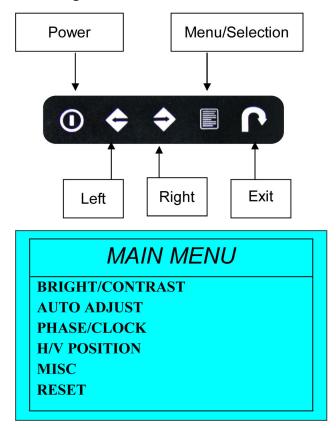

#### Main Menu

#### **Bright / Contrast**

• To enter into the Bright, Black level & Contrast sub-menu

#### **Auto Adjust**

- To perform automatic optimisations of all functions
- An "Adjusting" message is displayed during the process

#### Phase / Clock

• To enter into the phase & clock sub menu

## **H/V Position**

• To enter into the H/VPosition sub-menu

## MISC

• To enter into the MISC sub-menu

#### Reset

Reset to the default factory settings

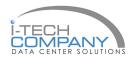

## 11. LCD Session

## **Bright / Contrast**

# 1. Brightness

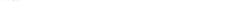

- To perform brightness adjustment of the input RGB signal
- Use the Left & Right button to adjust and button to III "Brightness"

# 2. Contrast

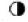

- To adjust the contrast level of the input signal
- Use the Left & Right button to adjust and button to "Contrast"

### Phase / Clock

# 1. Phase

- To adjust input video sampling clock's phase
- Use the Left & Right button to adjust and button to "Phase"

# 2. Clock

- To adjust input video sampling clock
- Use the Left & Right button to adjust and button to "Clock"

## **H/V Position**

# 1. H.Position

- To adjust the horizontal size of the frame
- Use the Left & Right button to adjust and button to "H.position".

# 2. V.Position

- To adjust the vertical position of the frame
- Use the Left & Right button to adjust and button to "V.position".

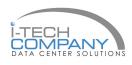

## 11. LCD Session

#### **MISC**

#### 1. Information

- The first header row shows the current resolution setup
- The second header row shows the horizontal frequency of the current input signal
- The third header row shows the vertical frequency of the current input signal

#### 2. OSD Timer

• To modify the duration of the OSD time-out

#### 3. Color

- a) 5500K
  - Select Colour Temp at 5500K
- b) 6500K
  - Select Colour Temp at 6500K
- c) 9500K
  - Select Colour Temp at 9500K
- d) User
  - Change Colour Temp by manual

#### 4. Language

- To select the language of OSD menu 7 Languages:
  - (1) English
  - (2) Japanese (日本語)
  - (3) Chinese (中文)
  - (4) German
  - (5) Francais
  - (6) Espanol
  - (7) Italiano

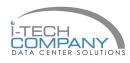

# 11. LCD Session

## **Resolutions Settings**

#### **For Microsoft Windows**

Step 1 – Press right click on the desktop

Step 2 - Choose "Properties"

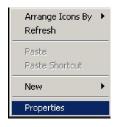

Step 3 - Change the "Screen Resolution"

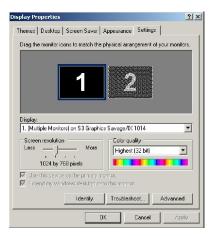

Step 4 – Change the "Screen refresh rate"

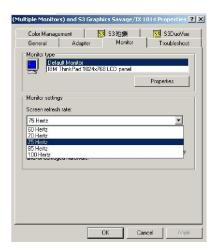

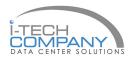

# KVM Session

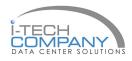

## 12. KVM Session

#### **Front View**

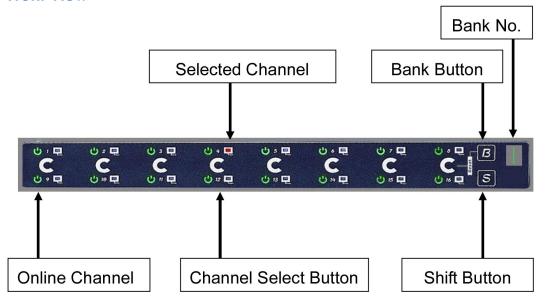

#### **LED Indication**

Selected Channel - Displayed channel on monitor & red in LED.

Channel select button - Press to select channel from 1 - 8.

Shift button - Press & Hold follow with a channel button to select channel from 9 – 16.

Online Channel - Green LED state the PC has connected and power on.

Bank no. - Display the Bank no. from 1 - 8.

Bank button - Select the bank from 1-8 (for cascade only).

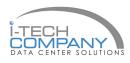

# 12. KVM Session

#### **Rear View**

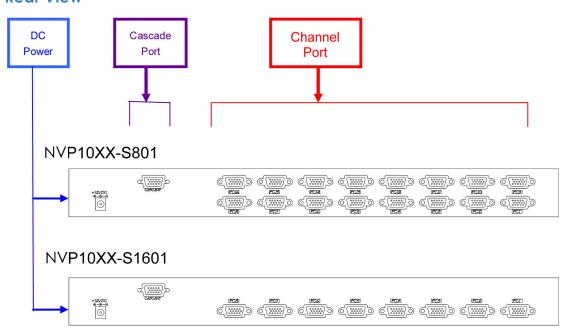

DC Power -connect to external 12V DC power adapter.

Cascade Port -connect to additional KVM switch for channel expansion.

Console Port -connect to monitor, PS/2 keyboard & mouse.

Channel Port -connect to PC computer with NB-6 2-in-1 KVM cable.

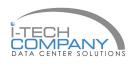

## 12. KVM Session

## **Installation Steps**

Before installation, please make sure all computers are turned on and its operating system are running properly with keyboard and mouse.

- 1. Connect the 2-in-1KVM cable to the one of your server.
  - USB Type A Male connector to the USB Port
  - HDDB 15-pin Male connector to the VGA Port

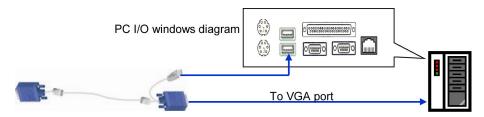

2. Plug the power adapter included to the switch.

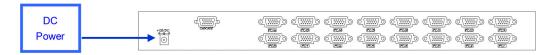

3. Connect the another end of the 2-in-1 cable to the USB KVM switch

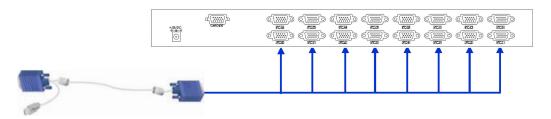

4. Reset USB KVM Switch by membrane

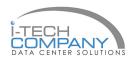

## 12. KVM Session

## Cascading

Using USB KVM cable to connect from Bank 1's "Cascade port" to Bank 2's "Console port". After connected please press "Bank" & "Channel" button on the front of the USB KVM switch to reset the USB KVM switch.

#### Bank 1

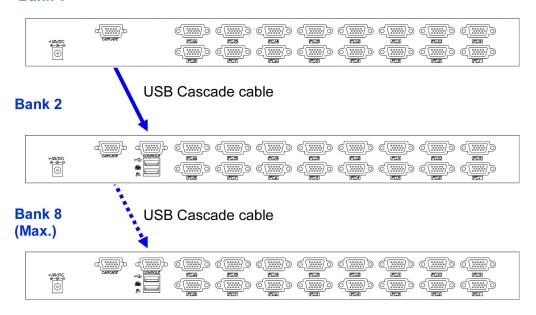

#### Cascade level Max.: 8 level

- Max. PC connection is 128 or with additional 122 PCs.
- All USB KVM switch is compatible & can cascade with each other.
- Using USB cascade cable to cascade.
- Normal distance from one USB KVM to another is 15 feet.

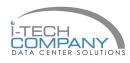

- 1. The channels that have PC connected and it is switch on will have a green LED on that channel.
- 2. The red LED will indicate the selected channel.
- 3. 7 segments LED will display the bank number.
- 4. Press channel button to select the channel.
- 5. Enter the password, default is "00000000" eight zeros.
- 6. Otherwise the keyboard & mouse will be locked.
- 7. If you forget your password, send back to Manufacturer.

## **HotKey Command**

- Simple key sequence.
- Press "Scroll Lock" twice within 2 seconds.
- Follow with a beep sound, going into the hot key mode.
- Need to key in the hot key within 2 seconds.
- Go back to Operation System Control state.

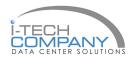

## **Hot-key Command Operation**

1. Calling OSD Menu

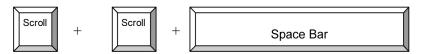

2. Switch to Previous Port (powered on PC only)

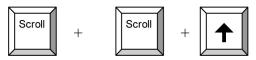

3. Switch to Next Power On Port (powered on PC only)

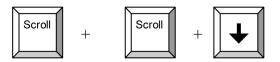

4. Switch to Previous Bank

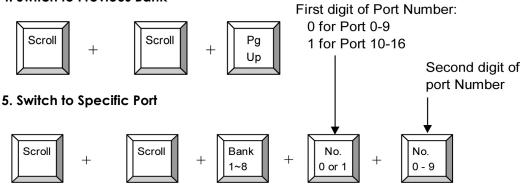

## **Example**

a) Bank 1 Port 4

a) Bank 2 Port 16

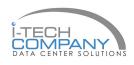

# **Hot-key Command Operation**

#### 6. Switch to Next Bank

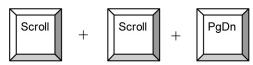

#### 7. Enable / Disable beeper sound

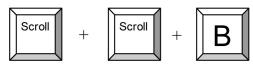

**Note:** The default Beeper function is ON and beeper control is only for available for Scan Mode.

#### 8. Auto Scan for Powered on PC

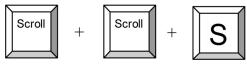

## 9. Reset to factory Default Setting

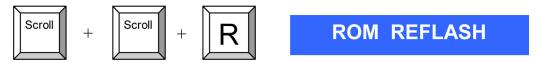

Note: Not available for password reset.

## 10. Reset to factory Default Setting

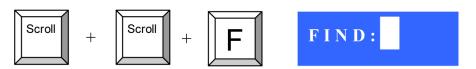

**Note:** When the above dialogue appear, type the PC name and the OSD Menu will search PC name starting from 1st powered on PC port.

## **KVM OSD Operation**

**Note:** When using the keyboard arrow key to move the cursor, the keypad arrow key (Up, Down, Right, Left) is unable to work at this menu.

- 1. "MAIN CONTROLS" OSD Menu of USB KVM switch
- To pop up MAIN CONTROLS—OSD menu of USB KVM switch, please use hot keys command.
- To operate MAIN CONTROLS, please use keyboard and mouse.
  - Mouse Operating: You may also simply use mouse, twice clicking left button, to choose a category. Clicking "?" will bring up HELP window and click "X" for exiting.
  - **Keyboard Operating:** In MAIN CONTROLS window, use the Up "↑" or the Down "↓" Key to select a category and press "Enter" Key to get into designated option. Pressing "F1" Key brings up **HELP** window and **Esc** key to exit.
- To enter the sub menu e.g. LANGUAGE or PORTNAME, please use keyboard or mouse to move the highlight bar cursor.
- When you reach the sub menu you want to activate press "Enter" or double click the highlight bar cursor.

| MAIN CONTROLS   | ?X |
|-----------------|----|
| ENTER A CHOICE: |    |
| 01 LANGUAGE     |    |
| 02 PORTNAME     |    |
| 03 TIMEVIEW     |    |
| 04 SECURITY     |    |
| 05 FINDPORT     |    |
| 06 PASSWORD     |    |
| 07 CONSOLE      |    |

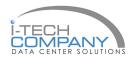

# 13. Start Up

#### **LANGUAGE Menu**

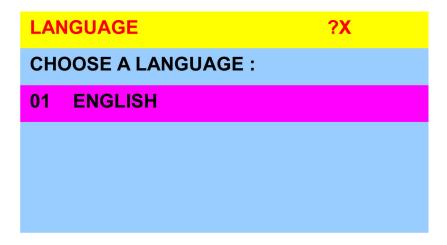

#### **Mouse Operation:**

 Move mouse and click the left button to choose a language, and click left key again to save.

### **Keyboard Operation:**

• Press  $\Lambda/\Psi$  to choose a language and press ENTER to save.

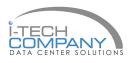

#### **PORTNAME Menu**

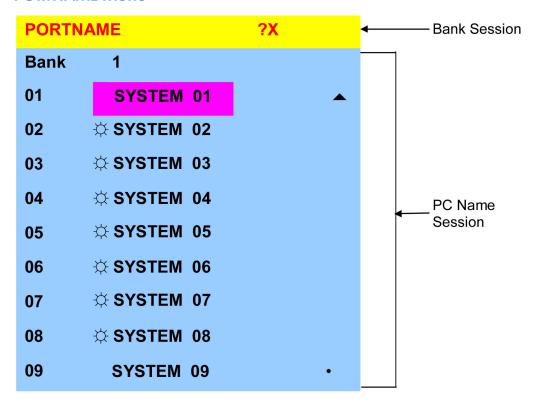

Use "**Tab**" key to select session like Bank, PC, OSD, SCAN, CHANGE PASSWORD, CONSOLE ON/OFF, etc...

#### **Bank Session**

Use **Page Up & Page Down** to switch previous or next bank

#### **PC Name Session**

- 1. "#" next to the PC name represents the PC system is powered on Mouse Operation:
  - 1. Click the arrow key "\bar\" or down arrow key "\bar\" to scroll upward or downward of the PC name list.
  - 2. Right click the highlighted PC name for editing PC

#### **Keyboard Operation:**

- 1. Use up key " $\uparrow$ " or the down key " $\checkmark$ " from the keyboard to select port for destination PC name
- 2. Press "Ins" key or for editing PC name

Note: PC name should not be more than 8 characters.

3. When editing is finished press "Enter".

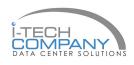

#### **TIMEVIEW Menu**

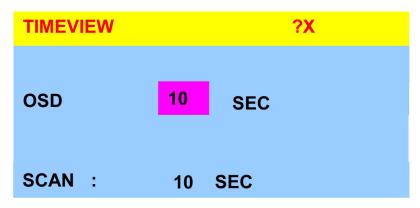

- **1. OSD TIME** means the display period of OSD windows or PC system name on your monitor. You can modify it from 05 sec to 99 sec. The factory default value is 10 sec...
- **2. SCAN TIME** means the scan interval from one PC port to next PC port. The default SCAN time is 10 sec and the maximum scan time is 99 sec.

#### **Mouse Operation:**

Click the right button of mouse to select and modify OSD and SCAN TIME

#### **Keyboard Operation:**

Use key " $\uparrow$  " and " $\checkmark$  "key or press the "INS" key to select and modify OSD and SCAN TIME

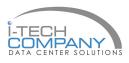

# 13. Start Up

#### **SECURITY Menu**

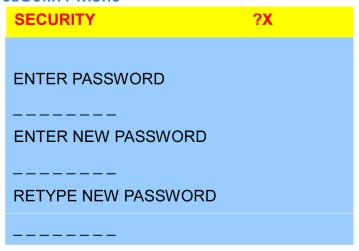

- To CHANGE PASSWORD for avoiding all PC systems to be intruded by the others. The default password is 8 digits "00000000".
- Please follow the steps below to change the password.
  - **1.** Enter the factory default password "00000000" in the first row "ENTER PASSWORD" and press the "Enter".

# ENTER PASSWORD

**2.** Enter your new password in the second row "ENTER NEW PASWORD" and press the "Enter".

# ENTER NEW PASSWORD

**3.** Retype the new password in last row "RETYPE NEW PASSWORD" and press the "Enter" for confirmation

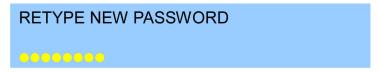

**Note:** The OSD menu will return back to MAIN CONTROLS if the retyped password matched with the new password

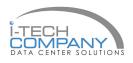

#### **FINDPORT Menu**

| FINDPORT    | ?X |
|-------------|----|
| ENTER NAME: |    |
|             |    |
|             |    |
|             |    |

"FINDPORT" option helps you to find the PC system by its name.

 Enter PC system name and press ENTER, it will search the matching PC system and given the message for searching result..

Note: PC system name is defined in PORTNAME function.

#### Example:

a) If you enter a PC name which can be found on the system, the window will show the PC system name you searched and which BANK it belongs to.

**Note:** Enter wild card "\*"and combine the other characters from  $A\sim Z$  and  $0\sim 9$  to search all of system name lists matched the same format .

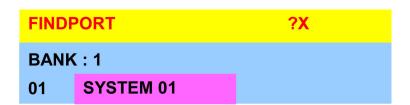

b) If there is no match PC system name were found, the window will show "PORTNAME NO FOUND!" message displayed.

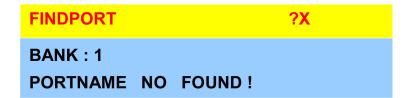

**Note:** To use "PgUp "key or "PgDn" for searching at the previous or next Bank.

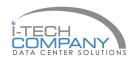

#### **CONSOLE Menu**

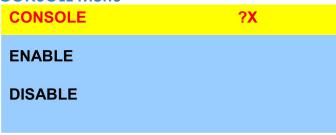

- ENABLE any user can use the console
- DISABLE user is not allowed to use the console port, unless password
  is entered. When password is entered already and pass the KVM switch
  authentication, the CONSOLE will be set to ENABLE.
- Default ENABLE no password is required

**Note:** After finish the usage of KVM switch, please don't forget to set up CONSOLE ENABLE state to DISABLE state.

#### **HELP Menu**

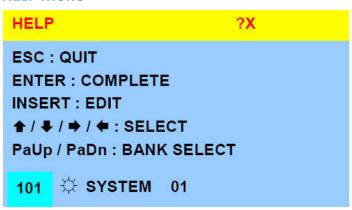

- To call the HELP menu, please click the "?" at the right corner of the OSD
- To operate the options in HELP menu by using Esc, Enter, Ins, arrows, and Page Up / Page Down keys on keyboard.

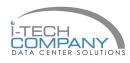

# 14. FAQ

- 1. Keyboard or mouse dose not work or not be compatible with the PC. Please make sure the keyboard or mouse works when directly plug into the computer. If the problem persists, please try another keyboard or mouse.
- **2.** Mouse doesn't work in Auto Scan mode You can press any key on the keyboard or the front button on the face plate for returning standard mode and then use the Keyboard or Mouse again.

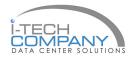

# 15. Technical Specification

# **KVM**

| H                                                               | Considerable of                                                          |  |
|-----------------------------------------------------------------|--------------------------------------------------------------------------|--|
| Item                                                            | Specification                                                            |  |
| KVM Channel Port                                                | NVP1015X-S801:8 port / NVP1015X-S1601:16                                 |  |
|                                                                 | port                                                                     |  |
| KVM Channel Interface                                           | HDDB 15 pin                                                              |  |
| PC Computer Interface                                           | USB Port : Type A Female                                                 |  |
|                                                                 | VGA: HDDB 15pin Female                                                   |  |
| Cascade Port Connector                                          | HDDB 15pin Female                                                        |  |
| KVM Cable Connection                                            | 2-in-1 HDDB 15-pin KVM Cable (NB-6/ 10/ 15)                              |  |
| PC selection                                                    | On Screen Display, Hot Key & Push Button                                 |  |
| LED                                                             | 1 Bank LED                                                               |  |
|                                                                 | 8 / 16 Online LED (Green) & Selected LED (Red)                           |  |
| On Screen Display Control Yes                                   |                                                                          |  |
| Scan Mode Intervals                                             | 5~99 Sec.                                                                |  |
| VGA Resolution                                                  | 1,920 x 1,440                                                            |  |
|                                                                 |                                                                          |  |
| Bandwidth                                                       | 200MHz                                                                   |  |
| Bandwidth Cascade MAX. Level                                    | 200MHz<br>8 levels with addition 120 / 128 PCs                           |  |
|                                                                 | 20071112                                                                 |  |
|                                                                 | 8 levels with addition 120 / 128 PCs                                     |  |
| Cascade MAX. Level                                              | 8 levels with addition 120 / 128 PCs connection                          |  |
| Cascade MAX. Level Housing                                      | 8 levels with addition 120 / 128 PCs<br>connection<br>Metal              |  |
| Cascade MAX. Level  Housing Power Adapter                       | 8 levels with addition 120 / 128 PCs<br>connection<br>Metal<br>DC 12V 1A |  |
| Cascade MAX. Level  Housing Power Adapter Operation Temperature | 8 levels with addition 120 / 128 PCs connection Metal DC 12V 1A 0~40°c   |  |

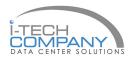

# 15. Technical Specification

## **LCD**

| Item               | Specification                            |               |
|--------------------|------------------------------------------|---------------|
| LCD Screen         | SAMSUNG                                  |               |
| Manufacturer       | SAMSUND                                  |               |
| LCD Origin         | South Korea                              |               |
| Panel              | 15" TFT                                  | 17" TFT       |
| Resolution         | 1,024 x 768                              | 1,280 x 1,024 |
| Brightness         | 300 cd/m2                                | 350 cd/m2     |
| Color              | 16.2 Million                             | 16.2 Million  |
| Contrast Ratio     | 450:1                                    | 350:1         |
| Viewing Angle      | 140° x 125°                              | 140° x 130°   |
| Display Area       | 304 x 228 mm                             | 337 x 270 mm  |
| Pixel Pitch        | 0.297 mm                                 | 0.264 mm      |
| Response Time (Tr) | 5ms                                      |               |
| Response Time (Tf) | 20ms                                     |               |
| Back Light         | 4 x Cold Cathode Fluorescent Tube        |               |
| Horizontal Sync.   | 48.4 kHz                                 | 64 ~ 80 kHz   |
| Vertical Sync.     | 65 MHz                                   | 60 ~ 75 Hz    |
| Input Signal       | Analog RGB 0.7Vp-p                       |               |
| Power Management   | VESA DPMS                                |               |
| OSD Control        | Brightness, Contract, Colour, Clock      |               |
|                    | H.Position, V.Position, Phase, Scaling   |               |
|                    | Auto Config., Input Select, Multi-Window |               |
|                    | Clear EEPROM, OSD adjust                 |               |
| Power Input        | 12V DC Adapter                           |               |
| Video Input        | 15-pin D-Sub Connector                   |               |
| Dimension          | 43.9(W) x 4.45(H) x 65(D) cm             |               |
| Weight             | NVP1015-801/1601:11 / 12 kg              |               |
|                    | NVP1017-801/1601 : 12 / 13 kg            |               |

<sup>\*</sup>All brand names, logo registered trademarks are properties of their respective owners.

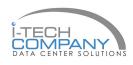